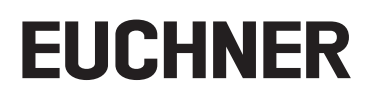

# **Applikation**

**DE Austausch eines MGB Ethernet/IP-Systems**

## **Inhalt**

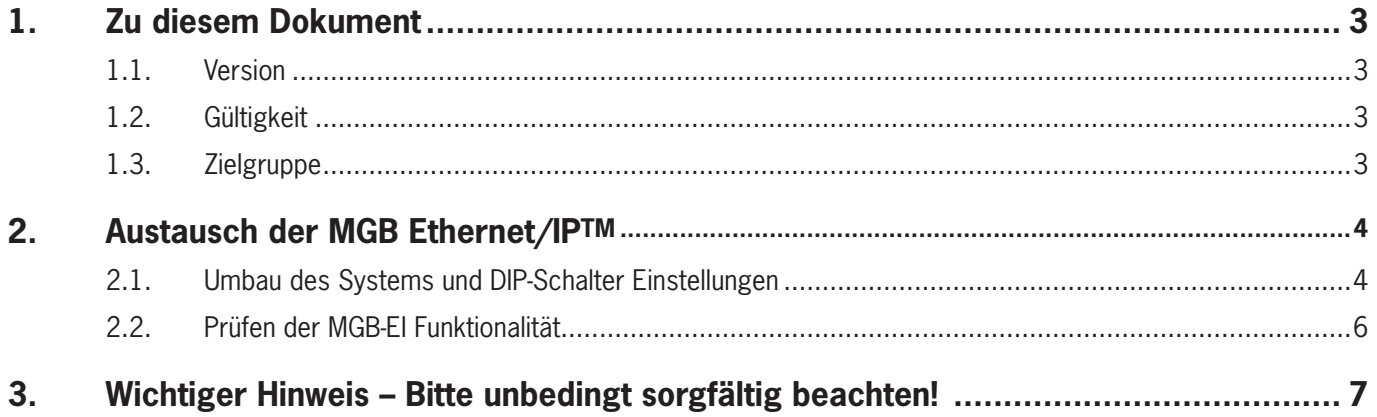

# <span id="page-2-0"></span>**1. Zu diesem Dokument**

## **1.1. Version**

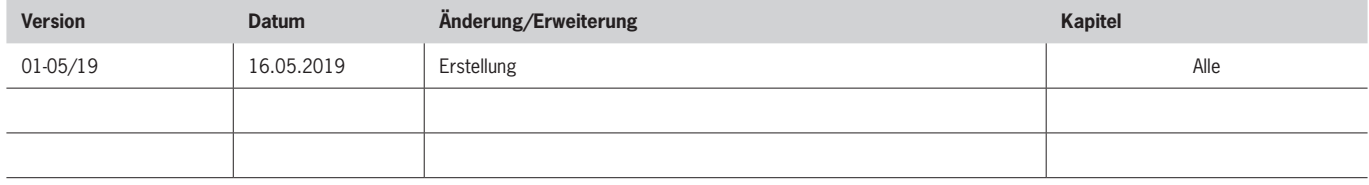

## **1.2. Gültigkeit**

Dieses Dokument dient zum Austausch eines MGB Ethernet/IPTM -Systems.

#### **1.3. Zielgruppe**

Konstrukteure und Anlagenplaner für Sicherheitseinrichtungen an Maschinen, sowie Inbetriebnahme- und Servicefachkräfte,die über spezielle Kenntnisse im Umgang mit Sicherheitsbauteilen sowie über Kenntnisse bei der Installation, Inbetriebnahme, Programmierung und Diagnose von speicherprogrammierbaren Steuerungen (SPS) und Bussystemen verfügen.

**DE**

# <span id="page-3-0"></span>**2. Austausch der MGB Ethernet/IPTM**

## **2.1. Umbau des Systems und DIP-Schalter Einstellungen**

- 1. Trennen Sie die Spannungsversorgung an den Steckverbindern X1 und X2.
- 2. Trennen Sie die Netzwerkleitung/-en. Bei falscher oder fehlender Beschriftung der verbundenen Netzwerkleitung/-en markieren Sie bitte die Netzwerkleitung/-en zugehörig zum Steckverbinder X3 oder X4.
- 3. Demontieren Sie die MGB.
- 4. Übertragen Sie die Einstellung der DIP-Schalter an das Austauschsystem. Öffnen Sie hierzu die seitliche Abdeckung der MGB-EI (Bild 1) und stellen die DIP-Schalter des Austauschsystems auf den vorgegebenen Wert des Ursprungssystems.

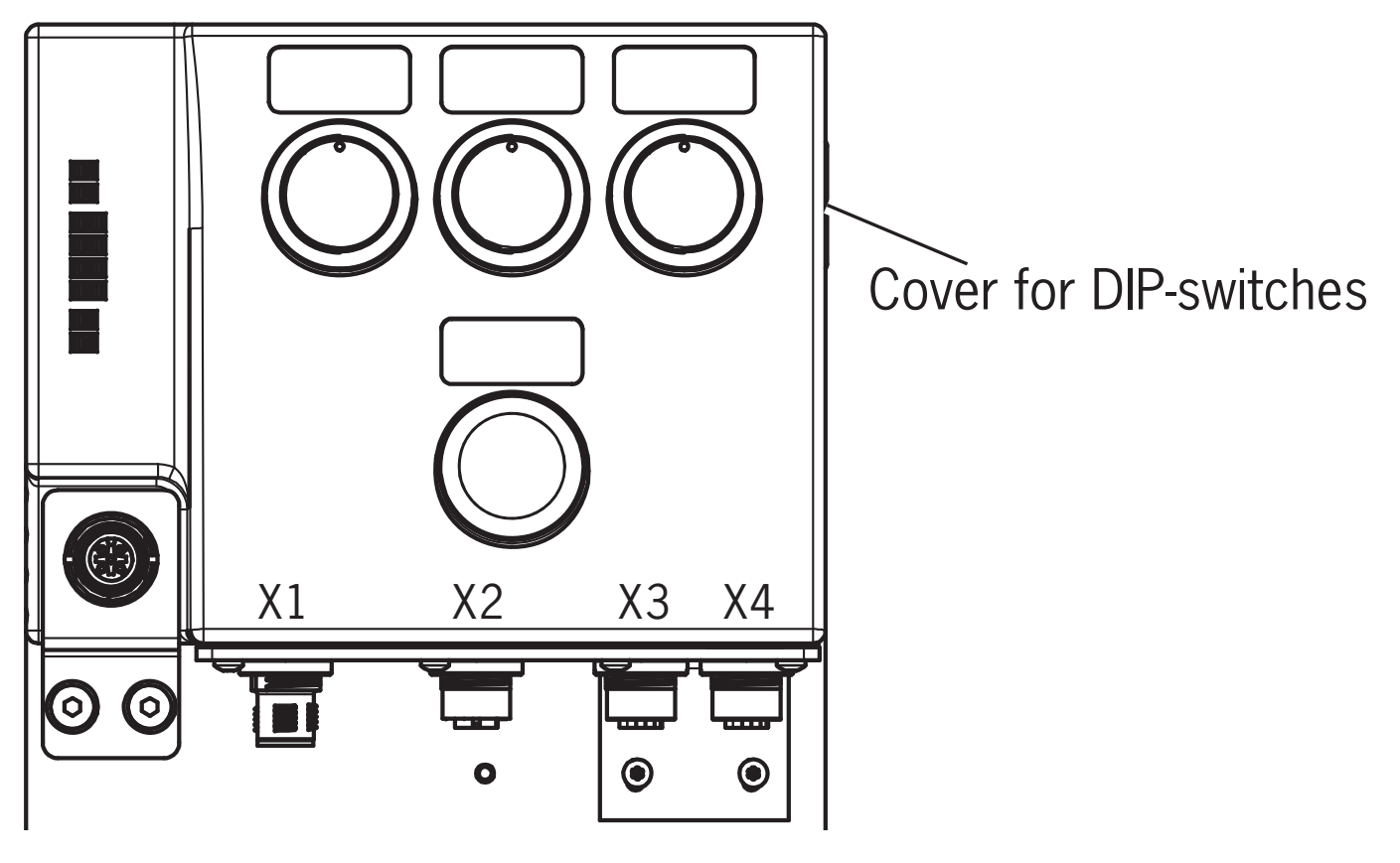

Bild 1: Position DIP-Schalter

# **EUCHNER**

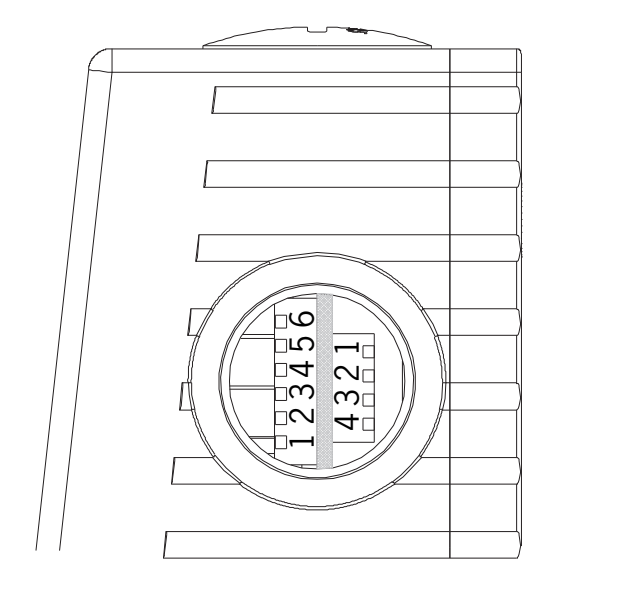

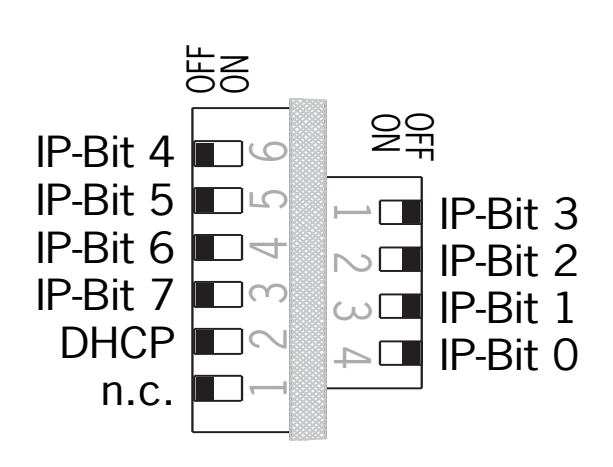

Bild 2: Detailansicht DIP-Schalter MGB-EI

| <b>DIP-Schalter</b>    |                | <b>Bezeichnung</b> | <b>Funktion</b>                                                                                                    |
|------------------------|----------------|--------------------|----------------------------------------------------------------------------------------------------|
| $\sim$<br><b>Block</b> | ш              | n.c.               | Reserviert                                                                                                    |
|                        | $\overline{2}$ | <b>DHCP</b>        | Stellung OFF = IP-Adresse über DIP-Schalter<br>Stellung $ON = IP$ -Adresse über DHCP<br>(Achtung: alle anderen DIP-Schalter in Stellung = OFF)                                                                              |
|                        |                |                    | Tipp: Um Ihre MGB in der Steuerung zu identifizieren, stellen Sie den DIP-Schalter auf ON. Dadurch wird das Gerät auf jeden Fall vom<br>DHCP-Server erkannt. Das kann hilfreich sein, wenn Sie die IP-Adresse nicht kennen. |
|                        | 3              | IP-BIT 7           | Hier stellen Sie Bit für Bit das letzte Byte der IP-Adresse ein.                                                                                                    |
|                        | 4              | IP-BIT 6           | <b>Beispiel:</b>                                                                                                    |
|                        | 5              | IP-BIT 5           | 192.168.1. [DIP-Schaltercode, binär]<br>fester Teil<br>Es gilt:<br>0<br>Stellung OFF $=$<br>Stellung $ON =$                                                                                                    |
|                        | 6              | IP-BIT 4           |                                                                                                    |
| Block 1                | $\overline{4}$ | IP-BIT 0           |                                                                                                    |
|                        | 3              | IP-BIT 1           |                                                                                                    |
|                        | $\overline{2}$ | IP-BIT 2           |                                                                                                    |
|                        |                | IP-BIT 3           |                                                                                                    |

Werkseinstellung: Alle DIP-Schalter in Stellung OFF; DHCP aktiv

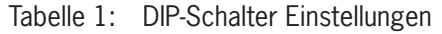

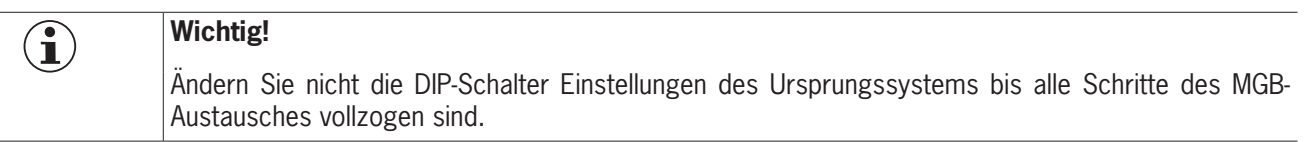

- 5. Montieren Sie das Austauschsystem und verbinden Sie die Netzwerkleitung/-en entsprechend der Beschriftung.
- 6. Stellen Sie die Spannungsversorgung wieder her. Das Austauschsystem beginnt nun das Griffmodul zu lernen.
- Lernvorgang beginnt, grüne LED (State) blinkt langsam (ca. 1 Hz). Die Lernbereitschaft besteht für 3 Minuten nach dem Einschalten. Während des Lernvorgangs prüft das Zuhaltemodul, ob es sich dabei um ein gesperrtes Griffmodul handelt. Ist dies nicht der Fall, wird der Lernvorgang nach ca. 30 Sekunden beendet, die grüne LED (State) erlischt. Der neue Code wurde gespeichert, der alte Code wurde gesperrt.
- 7. Nach dem Einlernen des Griffmoduls, muss die MGB neu gestartet werden.

<span id="page-5-0"></span>8. IP-Adresse vergeben: Sie können mit einer festen IP-Adresse oder mit einem DHCP Server arbeiten.

Als DHCP Server können Sie z.B. das Dienstprogramm BOOTP/DHCP-Server verwenden. Stellen Sie Ihren DHCP Server so ein, dass die MGB eine gültige IP-Adresse bekommt. Beachten Sie bitte die DIP-Schalterstellung am Gerät! Siehe hierzu das Kapitel 11. der Betriebsanleitung "Bedien- und Anzeigeelemente". Die MAC-Adresse der MGB finden Sie auf dem seitlichen Aufkleber der MGB.

Alternativ vergeben Sie eine feste IP-Adresse durch Einstellung an den DIP-Schaltern im Subnetz 192.168.1.xxx (wenn nicht anders im Datenblatt spezifiziert).

- 9. Konfiguration in der SPS:
	- 1. Überprüfen Sie in den Eigenschaften der MGB die Modulparameter: Vendor, Product Type, Product Code und aktualisieren Sie diese gegebenenfalls.
	- 2. Gehen Sie Online und laden Sie das Projekt, falls Änderungen der Modulparameter nötig waren, in die Steuerung. Wenn keine Änderungen der Modulparameter nötig waren, kann mit 9.3 fortgefahren werden.
	- 3. Setzten Sie die Safety Network Number (SNN)

#### **2.2. Prüfen der MGB-EI Funktionalität**

Funktioniert das MGB-System fehlerfrei, leuchten die LED NET, MOD und PWR kontinuierlich.

Überprüfen Sie die elektrische und mechanische Funktion des MGB-Systems

# <span id="page-6-0"></span>**3. Wichtiger Hinweis – Bitte unbedingt sorgfältig beachten!**

Dieses Dokument richtet sich an einen Konstrukteur, der die entsprechenden Kenntnisse in der Sicherheitstechnik hat und die Kenntnis der einschlägigen Normen besitzt, z. B. durch eine Ausbildung zum Sicherheitsingenieur. Nur mit entsprechender Qualifikation kann das vorgestellte Beispiel in eine vollständige Sicherheitskette integriert werden.

Das Beispiel stellt nur einen Ausschnitt aus einer vollständigen Sicherheitskette dar und erfüllt für sich allein genommen keine Sicherheitsfunktion. Zur Erfüllung einer Sicherheitsfunktion muss beispielsweise zusätzlich die Abschaltung der Energie der Gefährdungsstelle sowie auch die Software innerhalb der Sicherheitsauswertung betrachtet werden.

Die vorgestellten Applikationen stellen lediglich Beispiele zur Lösung bestimmter Sicherheitsaufgaben zur Absicherung von Schutztüren dar. Bedingt durch applikationsabhängige und individuelle Schutzziele innerhalb einer Maschine/Anlage können die Beispiele nicht erschöpfend sein.

#### **Falls Fragen zu diesem Beispiel offen bleiben, wenden Sie sich bitte direkt an uns.**

Nach der Maschinenrichtlinie 2006/42/EG ist der Konstrukteur einer Maschine bzw. Anlage verpflichtet, eine Risikobeurteilung durchzuführen und Maßnahmen zur Minderung des Risikos zu ergreifen. Er muss sich hierbei an die einschlägigen nationalen und internationalen Sicherheitsnormen halten. Normen stellen in der Regel den aktuellen Stand der Technik dar. Der Konstrukteur sollte sich daher laufend über Änderungen in den Normen informieren und seine Überlegungen darauf abstimmen, relevant sind u.a. die EN ISO 13849 und EN 62061. Diese Applikation ist immer nur als Unterstützung für die Überlegungen zu Sicherheitsmaßnahmen zu sehen.

Der Konstrukteur einer Maschine/Anlage ist verpflichtet die Sicherheitstechnik selbst zu beurteilen. Die Beispiele dürfen nicht zu einer Beurteilung herangezogen werden, da hier nur ein kleiner Ausschnitt einer vollständigen Sicherheitsfunktion sicherheitstechnisch betrachtet wurde.

Um die Applikationen der Sicherheitsschalter an Schutztüren richtig einsetzen zu können, ist es unerlässlich, dass die Normen EN ISO 13849-1, EN ISO 14119 und alle relevanten C-Normen für den jeweiligen Maschinentyp beachtet werden. Dieses Dokument ersetzt keinesfalls eine eigene Risikoanalyse und kann auch nicht als Basis für eine Fehlerbeurteilung herangezogen werden.

Insbesondere bei einem Fehlerausschluss ist zu beachten, dass dieser nur vom Konstrukteur einer Maschine bzw. Anlage durchgeführt werden kann und dass hierzu eine Begründung notwendig ist. Ein genereller Fehlerausschluss ist nicht möglich. Nähere Auskünfte zum Fehlerausschluss gibt die EN ISO 13849-2.

Änderungen an Produkten oder innerhalb der Baugruppen von dritten Anbietern, die in diesem Beispiel verwendet werden, können dazu führen, dass die Funktion nicht mehr gewährleistet ist oder die sicherheitstechnische Beurteilung angepasst werden muss. In jedem Fall sind die Angaben in den Betriebsanleitungen sowohl seitens EUCHNER, als auch seitens der dritten Anbieter zugrunde zu legen, bevor diese Applikation in eine gesamte Sicherheitsfunktion integriert wird. Sollten hierbei Widersprüche zwischen Betriebsanleitungen und diesem Dokument auftreten, setzen Sie sich bitte mit uns direkt in Verbindung.

#### **Verwendung von Marken- und Firmennamen**

Alle aufgeführten Marken- und Firmennamen sind Eigentum des jeweiligen Herstellers. Deren Verwendung dient ausschließlich zur eindeutigen Identifikation kompatibler Peripheriegeräte und Betriebsumgebungen im Zusammenhang mit unseren Produkten.

Euchner GmbH + Co. KG Kohlhammerstraße 16 70771 Leinfelden-Echterdingen info@euchner.de www.euchner.de

Ausgabe: AP000246-01-05/19 Titel: Applikation MGB Austausch eines MGB Ethernet/IP-Systems

Copyright: © EUCHNER GmbH + Co. KG, 05/2019

Technische Änderungen vorbehalten, alle Angaben ohne Gewähr.